# **Kom igang: S311D til S332D**

Sitemaster kom sommeren 2003 i nye utgaver, kalt 'D'. Sitemaster modellene finnes nå i følgende nye varianter:

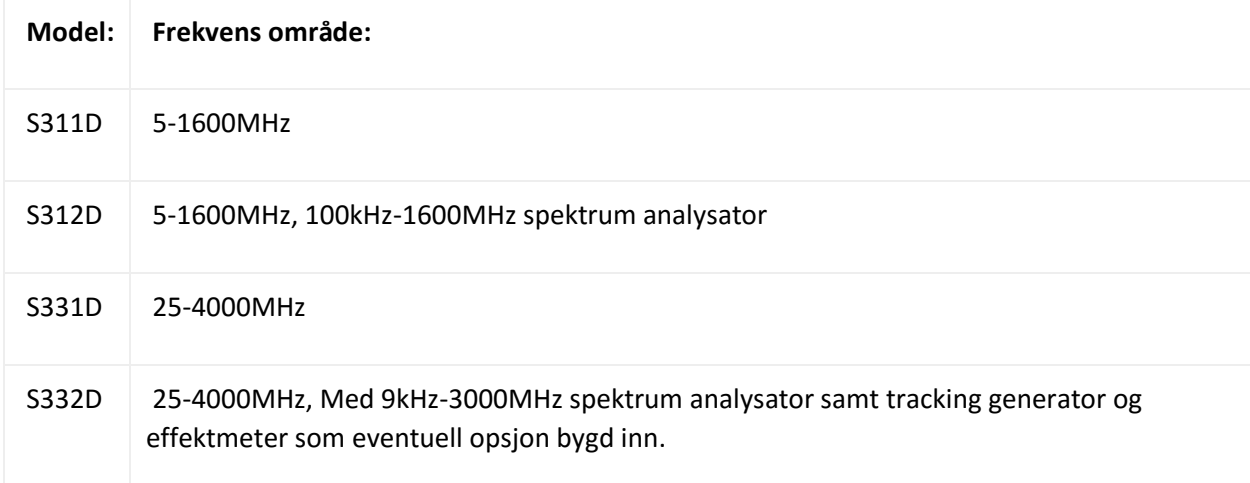

#### **Beskrivelse**

Sitemaster er en hånd-holdt SWR og return loss tester som måler selektivt, med mulighet for avstand til feil måling, kabel taps måling samt Smith diagram analyse. Instrumentet har en innebygget syntetisert signal kilde. Alle modeller har farge TFT skjerm, samt NiMh batteripakke for opptil 3 timers drift ved feltmålinger. Instrumentet kan også benyttes med en 12 volts kilde med sigarettenner kontakt eller AC adapter som medfølger.

Sitemaster er konstruert for å måle SWR, return loss samt avstand til feil (DTF) i alle antenne installasjoner. Effektmeter er og tilgjengelig som en opsjon. Sitemaster model S 312D og S332D har også en innebygget spektrum analysator med måleområde beskrevet over her.

## **Rapporter**

I tillegg leveres Sitemaster med en CD rom for installasjon på PC. SiteMaster Software Tools. Med denne programpakken kan alle målinger gjort på Sitemaster overføres til PC via en RS232 forbindelse eller med et 551-1691 USB kit.

Dette gjør det mulig å lage rapporter, sammenlikne direkte på skjermen gamle og nye målekurver samt generering av Smith diagram. Programpakken kan og benyttes til å gjøre avstand til feil evalueringer legge inn flere kabeltyper på instrumentet eller legge inn antennekorreksjonsfaktorer for andre enn Anritsu produserte antenner. Dette gjelder feltstyrkemålinger på S 114C eller S 332D som har spektrum analysator bygget inn.

## **Utstyr**

Følgende utstyr følger Sitemaster som standard utstyr:

## *Standard:*

Sitemaster instrumentet Brukermanual Bæreveske, soft carrying case AC-DC Adapter og lader 12 Volt ladeadapter og kabel RS 232 Kabel CD Rom med programvare, Software Tools, nyeste versjon er og for Win 2000 og XP 1 Års garanti fra leveringsdato

*Tilleggsutstyr:* Open-Short model: 22N50 Load, SM-PL, 50 Ohm precision load Alternativt: ICN50 Instacal open-short-load modul Alternativt: 2000-767, 7/16 Module med open short load Opsjon 29, powermeter inngang med innebygget probe i Sitemaster D versjonene Opsjon 21, Tracking generator for S 332D Opsjon 05 samt detektor for effektmåling, model 5400-71N50 for C modellene, S113,114 Målekabel N-N fasestabil, 15NNF50-1,5C Meget viktig. Feltkoffert 760-243 og eventuelt printer Spesifikasjoner på side 1-4 og 1-5 i manualen

#### **Vedlikehold av Sitemaster**

Instrumentet trenger ingen annen vedlikeholds prosedye enn å holdes rent for støv og skitt. Kontakter renses gjerne iblant med denaturert sprit, dette gjelder spesielt testport kontakten. Sett på gummihetter på både testport N kontakten og kontaktene på testkabelen etter bruk. La ikke alt av testkabler og kalibreringsmoduler og overganger slenge i koffert eller i en pose. Utstyret blir da over tid vesentlig forringet og dine målinger blir dårlige.

Kalibrering kan utføres årlig ved et av våre service kontorer. Se adr under. Dette tar ca 4-5 dager og er en sikkerhet for gode målinger etter mange timers bruk!

#### **Bruk Bruk av Sitemaster**

Pass på at instrumentet er fulladet før du tar det med deg ut på en feltjobb. Batteri indikatoren på toppen av instrumentet vil indikere når NiMh batteriet er fulladet. Er instrumentet nytt trengs det nok 3- 4 ladinger før batteriet har nådd sin fulle kapasitet. Ladetid ut over 24 timer er ikke anbefalt og kan skade batteriet. Bruk batteriet mest mulig da varer det til gjengjeld i mange år.

Bruk alltid den sorte vesken som tar godt vare på instrumentet ved målinger ute i felt. Denne beskytter instrumentet godt mot slag og støt ved felt testing.

Slå på instrumentet etter lading med ON-OFF knappen. La instrumentet utføre en self-test, dette tar noen sekunder. Still inn den ønskede kontrasten med piltasten opp-ned og trykk ENTER knappen for å lagre instillingen du velger. Fortsett så inn i menyene ved å trykke ENTER en gang til. Du har på 'C' og 'D' versjonen 4 knapper under skjermen og 6 soft-key knapper til høyre for skjermen. Videre setting og

meny knapper videre til høyre for skjermen. Disse knappene har følgende funksjoner:

ON-OFF: Slår på og av instrumentet PRINT: Skriver ut displayet via RS 232 kabelen til printer RECALL DISPLAY: Henter fram opp til 200 lagrede målinger fra intern memory RUN HOLD: Aktiverer sweep over skjermen. Stopper sweep med HOLD SAVE DISPLAY: Lagrer opptil 200 målinger internt i Sitemaster SAVE SETUP: Lagrer opptil 10 oppsett START CAL: Starter kalibrering av test porten. Følg instruksjonene her under skjermbildet. Konnekter OPEN til test porten og trykk ENTER Konnekter SHORT til test porten og trykk ENTER. Konnekter LOAD til test porten og trykk ENTER. Kalibrering er utført Ved bruk av ICN50 Instacal modulen,- følg instruksjonene midt på skjermen etter å ha konnektert Instacal og trykket START CAL. SWEEP: Viser sweep funksjonen med meny for de ulike oppsett SYS: Vise system oppsett med antall målepunkter, self test osv. UP/DOWN key: Piltast som øker eller minker en inntastet verdi på for eksempel frekvens.

Sett igang med å trykke MODE knappen og velg der Sitemaster måling, dvs. FREQ-SWR, RETURN LOSS, CABLE LOSS- ONE PORT. (Bruk pil OPP-NED som du finner på instrumentets front på høyre side, velg så med tasten ENTER) Eller DTF-SWR, RETURN LOSS eller POWER MONITOR, hvis du har denne opsjonen, opsjon 05 for C eller opsjon 29 for D utgavene. Har du model S 114C eller S 332D kan du i tillegg velge spektrum analyse og med opsjon 21 v elge tracking generator for filtermålinger, antenneisolasjonsmålinger osv.

Bruk piltasten etter å ha trykket MODE for å velge hva du ønsker å måle. Velg for eksempel MODE lik FREQ-SWR og trykk ENTER. Bruk softkeys på høyre side av skjermen til å velge F1, start frekvens og F2, stop frekvens. Tast inn verdier for start og stopp med henholdsvis F1, så verdi og ENTER, og F2 så verdi og ENTER . Du har nå valgt måleområdet. Dette området bør ligge litt under F1 og litt over F2 antennens operasjonsområde.

Kalibrer testporten med START CAL knappen og følg instruksjonene under skjermbildet. Det er viktig at instrumentet får målt ferdig Open Short Load før du snur eller setter på en ny komponent, men bare følg instruksjonene nederst på skjermbildet. Med instacal ICN50 går dette svært raskt og du får et lydsignal når kalibreringen er utført.

Bruker du en testkabel på testporten til Sitemaster, så skru kalibreringskomponentene på i enden av denne slik at enden av testkabelen blir nullpunkt for målingene dine. Dette gjelder også ved bruk av kalibreringsmodulen Instacal som inneholder nettopp Open-Short-Load i 3 innebygde sekvenser.

Etter Cal ON vises øverst på skjermbildet: Kople deg på den antennekabel du ønsker å måle og trykk AUTO SCALE knappen. Et sweep gjøres over skjermen og du har gjort din første måling. Følg sidene 3-6 og utover i manualen for Sitemaster for mer informasjon og flere oppsett. Lagre målingen som forklart

under:

Med FREQ/DIST knappen under skjermen velger du start og stopp verdi for frekvensområdet du vil måle i. Med AMPLITUDE knappen velger du skala på instrumentets skjerm og med SWEEP knappen velger du antall målepunkter i 3 nivåer eller single sweep – kontinuerlig sweep.

Ønsker du å gjøre en fysisk kabel test går du tilbake til MODE knappen under skjermen. Her går du inn på DTF-SWR og trykker ENTER.

Nå får du opp DTF-SWR øverst på skjermbildet og du kan gjøre en kabel eller kabel og antenne måling. Først må du imidlertid fortelle instrumentet hva slags kabel du måler på eller hvilke kabel det er mest av på din kabelforbindelse opp mot antennen.

Velg i menyen DTF-AID, nederst på den siden finner du Cable og bruk piltasten til denne er avmerket og trykk ENTER.

Du får nå opp 4 kabellister og du velger for eksempel cables on 1000MHz. Trykk ENTER og kabler egnet på 1000MHz kommer opp i en liste hvor du velger med PIL OPP NED og trykker så ENTER.

Når du nå har valgt kabel kommer du tilbake til siden med DTF-AID.

Endrer du frekvensområdet med PIL OPP NED og ENTER på F1 og velger en lavere F1 verdi ser du at du får bedre oppløsning men dårligere rekkevidde. Gjør det samme med F2 så ser du at du ved å øke F2 vil oppløsningen bli ytterligere forbedret men rekkevidden blir dårligere.

Med endring av F1 og F2 her så vil du bli nødt til å kalibrere på nytt. Hver gang du endrer frekvensområdet vil en ny kalibrering være påkrevet. Følg instruksjonen nederst på skjermen og trykk ENTER først, så START CAL og følg kalibreringsprosedyren beskrevet over her.

Det ideelle oppsett er å se litt lengre enn kabel pluss antenne, dvs bruke opp måledirektiviteten du kalibrerer fram til å se antennen og 2-5 meter lengre på skjermbildet. D1 er start i antall meter og D2 er stopp i antall meter på skjermbildet her. Instrumentet er et FDR instrument og har ingen dødsone på innkoplingen, dvs du ser fra 0 meter ved å velge D1 lik 0 meter.

Når kalibreringen er utført og det står CAL ON på toppen av skjermen er du klar til å måle på kabel og antenne, testobjektet.

Kople til og trykk AUTO SCALE knappen, noen få sekunder senere har du gjort din første DTF, avstand til feil måling. Bruk tasten MARKER og velg M1 og EDIR og flytt markeren til endepunktet eller merk av topper som er dine koplingspunkter eller feil. Vil du ha med flere markører velger du BACK og M2 osv og setter denne med EDIT osv. Målingen av DTF, ja denne kan du nå lagre. Følg instruksjonen under her:

#### **Lagring og over til PC**

Ønsker du å lagre målingene dine benytter du SAVE DISPLAY knappen og skriver tittel på målingen din

med bokstavene på høyre siden av skjermen :

Ønsker du en bokstav innen A-F trykk F1 tasten og velg så ved å bruke F1 til F6 av tastene langs høyre skjerm siden. Da blir F1 bokstaven A osv. Sett tallverdier med de nummeriske tastene på instrumentet f.eks 1,2,3 osv. Du har god plass for målingene: Det er hele 200 posisjoner i Sitemaster hvor du kan lagre på for senere overføring til PC. Sjekk at det du har lagret finnes i instrumentet med Recal Display knappen her. Trykk denne og sjekk på listen, de nyeste målingene ligger alltid øverst. Gå ut fra registeret her med CLEAR ESC knappen øverst til høyre på instrumentet her. Pakk ut CD ROM med software btools: Så når du har installert CD ROM Sitemaster tools på PC, kan du laste ned målingene dine til PC: Slik: Etter at du har gjort målinger og koplet RS 232 kabelen til instrument og PC, velger du COM port under Settings på PC softwaren og velger for eksempel hastighet 38400. Videre bruker du så CAPTURE TRACES for å overføre målingene dine inn i PC'n. Velg først CAPTURE TRACE TO SCREEN.

Får du overført målingene men ikke åpnet de så gå inn under kontrollpanel, regionale innstillinger og språk på PC'N og still inn regional setting, dvs språk til English, da burde kurvene la seg åpne og lese.

Det finnes og å få kjøpt en RS23C til USB kabel til instrumentet. Denne har en medfølgende driver som gjør deg istand til å overføre lagrede kurver til din PC fra Sitemaster der du feks bruker en såpass ny PC at RS 232C ikke lenger finnes på PC'n. Dette RS 232C til USB kitet gjør om USB porten din til en COM port. Her er det viktig å gå inn under Settings etter at du har installert CD ROM på PC'n, dvs Settings som en av meny valgene i Handheld Software tools, og sett så rette hastigheten for eksempel 38400 baud og rette Com porten på PC'n.

Du kan under TOOLS velge Smith diagram som konvertering av VSWR målingene dine og du kan også konvetere målinger fra VSWR til DTF . Under HELP finner du all den info du trenger for å fullt utnytte Sitemaster software tools. Site versjon her finner du alltid på www.anritsu.com. Sjekk her USA sidene og gå videre inn under Handheld products.

Her finner du noe som heter DOWNLOADS. Sjekk siste versjon for PC der.